#### myCCI

 $\textcircled{\tiny{8}}\ \text{MYACCOUNT} \quad \textcircled{\tiny{8}\ \text{LOGOUT}} \quad \textcircled{\tiny{\textstyle{1}}}$ 

### Welcome

With myCCI you have online access to your policy documents, invoices and renewal documentation. In addition if you hold a Workers Compensation policy you'll also be able to access claims reports.

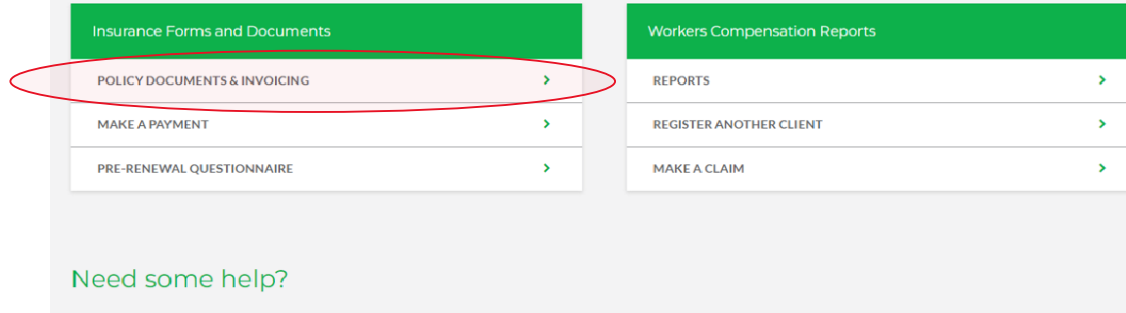

**Help and User Guides** 

Take a look at our guides and tutorials that showcase common tasks related to myCCI

 $\begin{tabular}{|c|c|} \hline \texttt{TAKE ME THENE} \end{tabular}$ 

#### Contact Us

1800 011 028 and select option 3

- myccisupport@ccinsurance.org.au
- 4 Monday Friday between 8.30am and 5.30pm EST

# Step 1

After logging in. Select Policy Documents & Invoicing from the **Insurance Form and Documents** menu as highlighted below.

myCCI

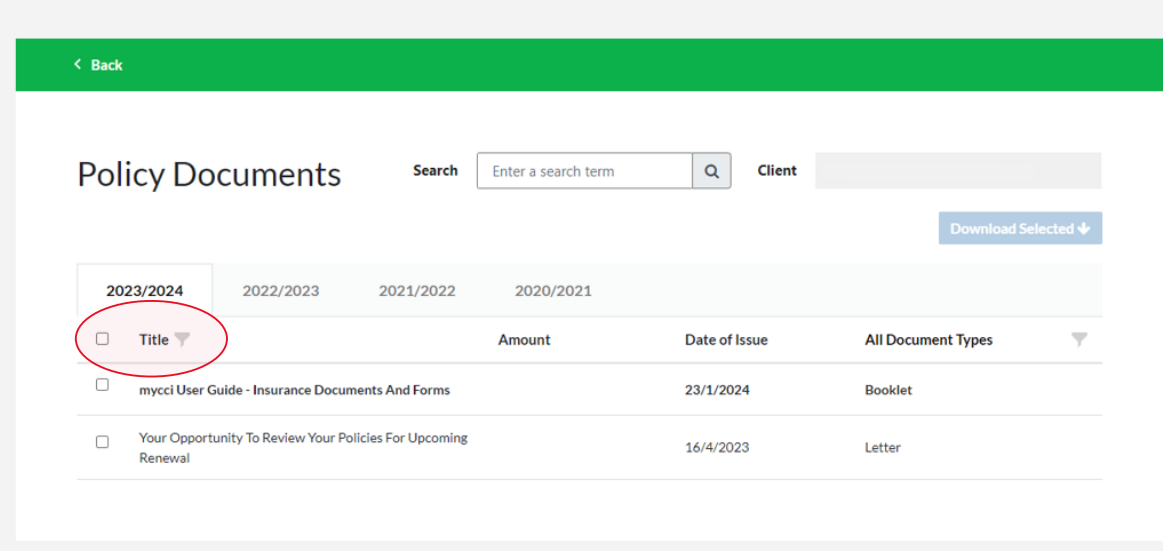

### **Step 2**

You can access your documents from the Policy Documents screen. Clicking on the top checkbox will select all options on the tab you are in as indicated on the left. Or you have the option of making individual selections as needed.

**MACCI** myCCI

Privacy Policy | Terms and Conditions | myCCI Security Guide

C Catholic Church Insurance Umited (CCI) ABN 76 000 005 210, AFS Ucence No. 235415, GPO Box 180 Melbourne 3001. All rights reserved. The information on this vebsite is intended to provide a summary and general information incurred by the use of content contained on this website.

#### $\circledR$  MYACCOUNT  $\circledR$  LOGOUT  $\equiv$

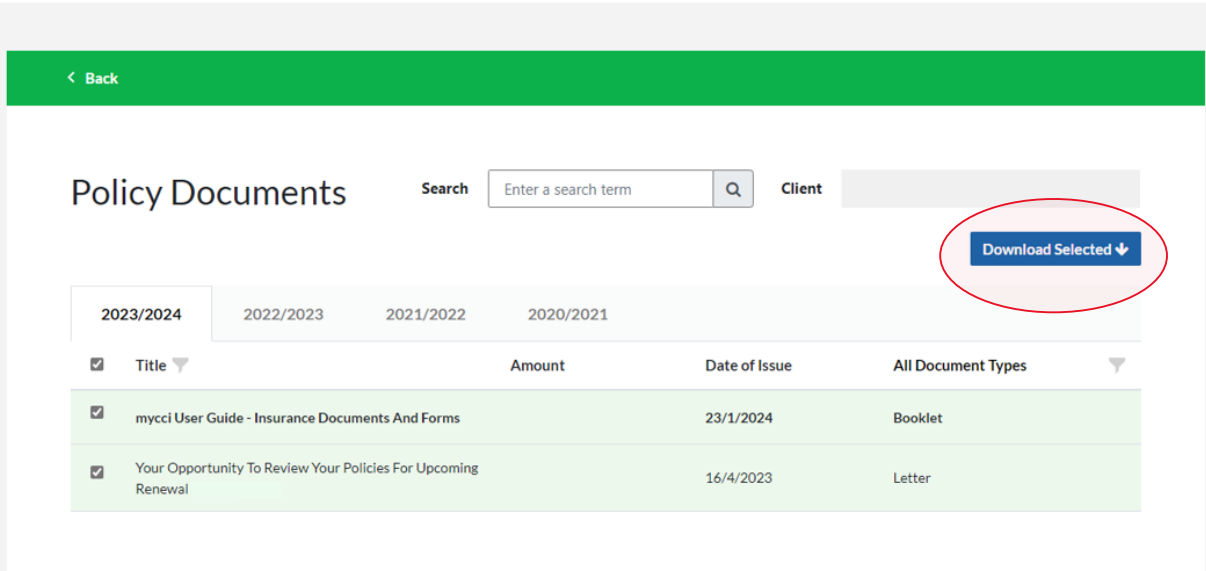

## **Step 3**

Once you have selected the documents you would like to download you will need to press the download button, as indicated and save them to a location on your device.

Meccles myccl

Privacy Policy | Terms and Conditions | myCCI Security Guide

C Catholic Church Insurance Limited (CCI) ABN 76 000 005 210, AFS Licence No. 235415, GPO Box 180 Melbourne 3001. All rights reserved. The information on this website is intended to provide a summary and general informatio

#### myCCI  $\circledast$  MY ACCOUNT  $\circledast$  LOGOUT  $\equiv$  $\leftarrow$  Back **Policy Documents** Enter a search term  $\alpha$ **Client Search** Download Selected ↓ 2023/2024 2022/2023 2021/2022 2020/2021  $\blacksquare$  Title Amount Date of Issue **All Document Types**  $\overline{\phantom{a}}$  $\boxtimes$ June 2022 Statement \$2,236.03 30/6/2022 Statement  $\Box$ \$2,236.03 Invoice 31/5/2022 Invoice **Composite Property Insurance Policy Schedule**  $\boxdot$ \$2,236.03 31/5/2022 **Policy Schedule**  $\Box$  Isr 31/5/2022 **Policy Wording** Your Opportunity To Review Your Policies For Upcoming  $\Box$ 17/4/2022 Letter Renewal

## **Note:**

Historical documents are stored in tabs and arranged by financial year. To obtain documents from a particular financial period select the relevant tab for that financial year as indicated.